# **SEJAM BEM-VINDOS!**

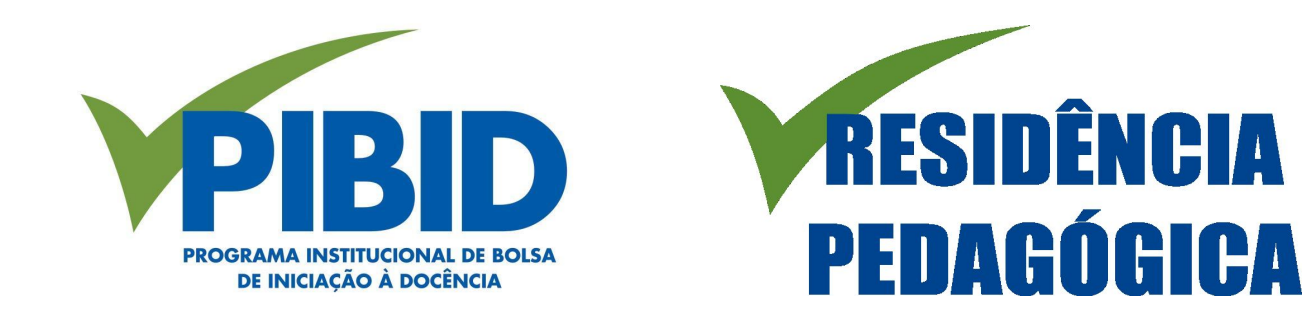

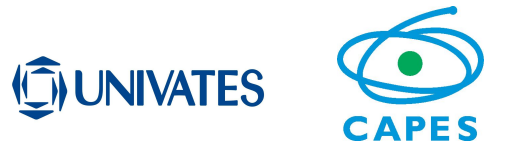

**INSTRUÇÕES PARA CADASTRAR O CURRÍCULO NA PLATAFORMA CAPES** DE EDUCAÇÃO BÁSICA

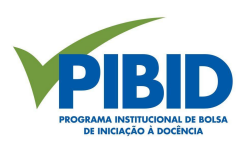

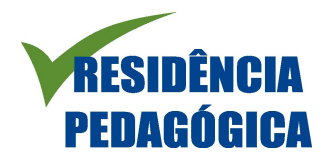

# Acesse a Plataforma através do link https://eb.capes.gov.br/portal/.

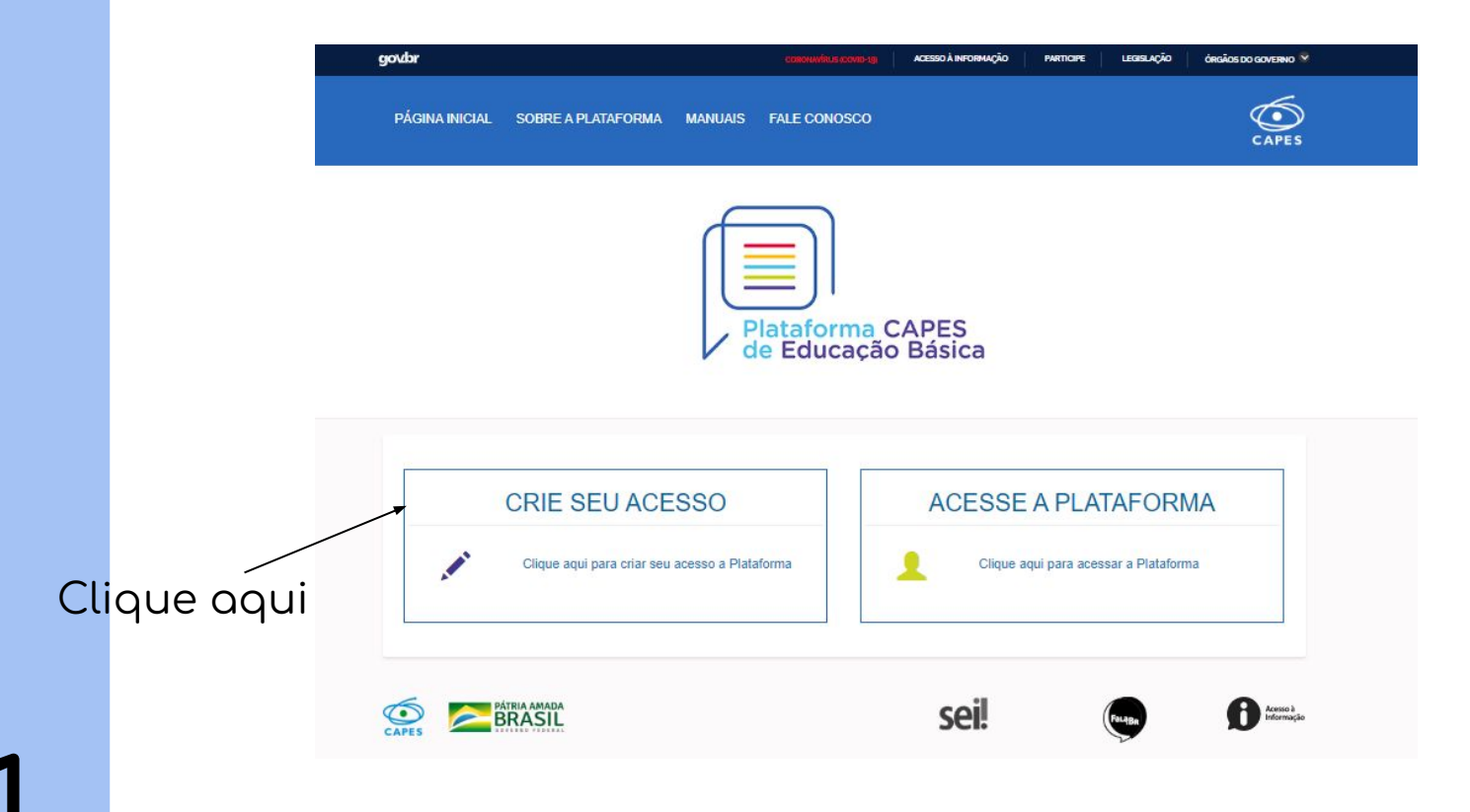

# **SEGURANÇA**

# Cadastro pessoa física

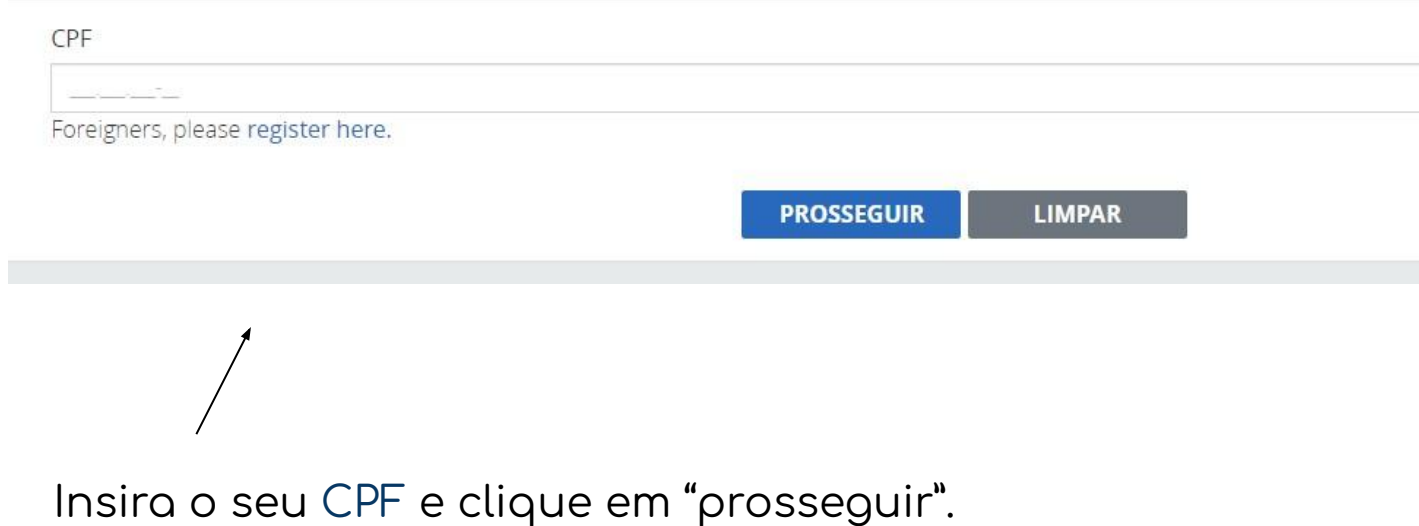

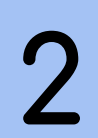

## **SEGURANÇA**

### Cadastro pessoa física

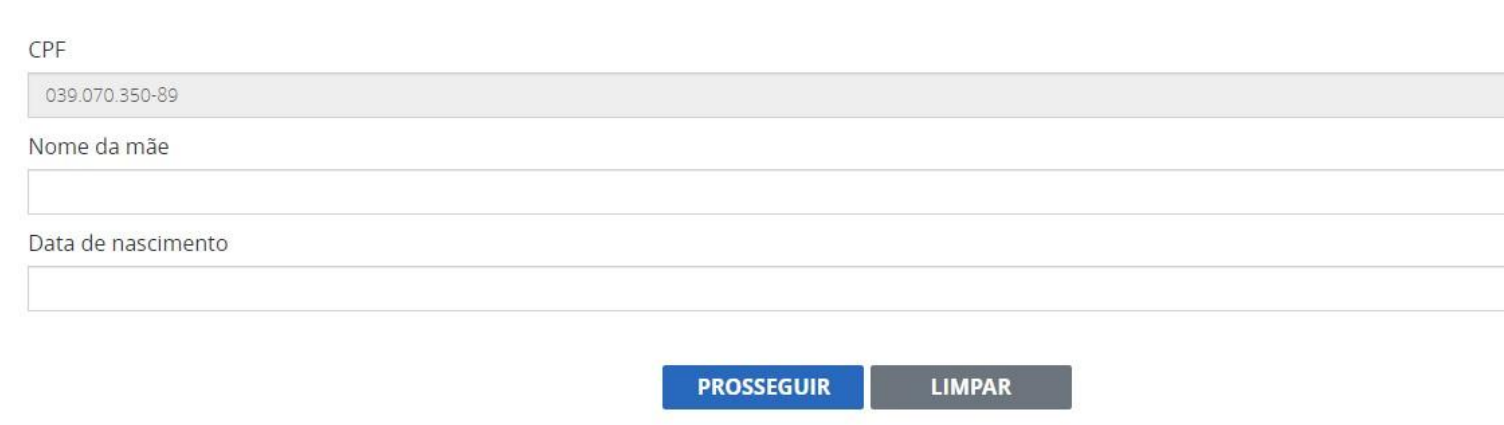

ò.

Informe as demais informações solicitadas e clique em "prosseguir".

#### Deseja utilizar nome social?

Nome social se refere à designação pelo qual a pessoa travesti ou transexual se identifica e é socialmente reconhecida. Conforme decreto Nº 8.727..

O Sim @ Não

Sexo

O Masculino O Feminino

E-mail:

Confirmar E-mail:

● É recomendado guardar a resposta secreta em local seguro. Quando necessário o sistema solicitará informar a resposta secreta com base na pergunta cadastrada.

Pergunta Secreta:

Resposta Secreta:

Confirmar Resposta Secreta:

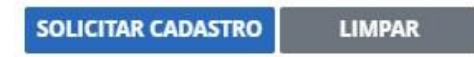

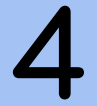

Preencha os demais dados solicitados e clique em "solicitar cadastro".

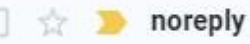

# Você receberá uma mensagem de confirmação através do e-mail cadastrado na plataforma e, após, você receberá o recado a seguir.

Cadastro realizado com sucesso! Será encaminhado um e-mail com a sua senha de acesso.

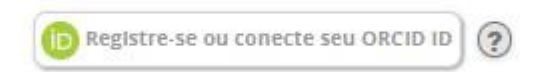

Após, você receberá o seu login e a sua senha para entrar na plataÿorma Capes, também por e-mail.

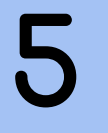

noreply

Senha - Sistemas CAPES - Prezado (a) Senhor (a), Infor...

16:50

Voltando à tela inicial, acesse a plataforma, inserindo o login e a senha recebidos por e-mail.

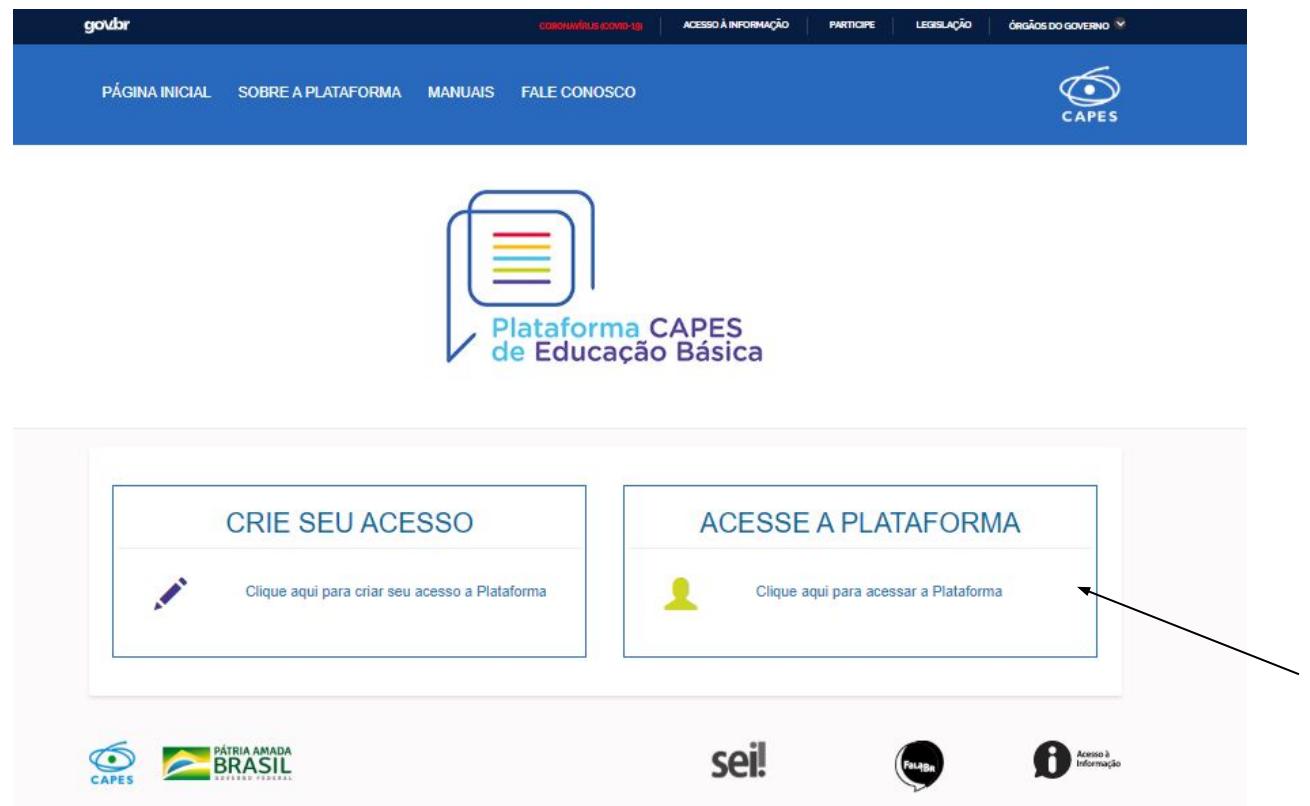

**6**

# Dados pessoais e Formação acadêmica são de preenchimento obrigatório.

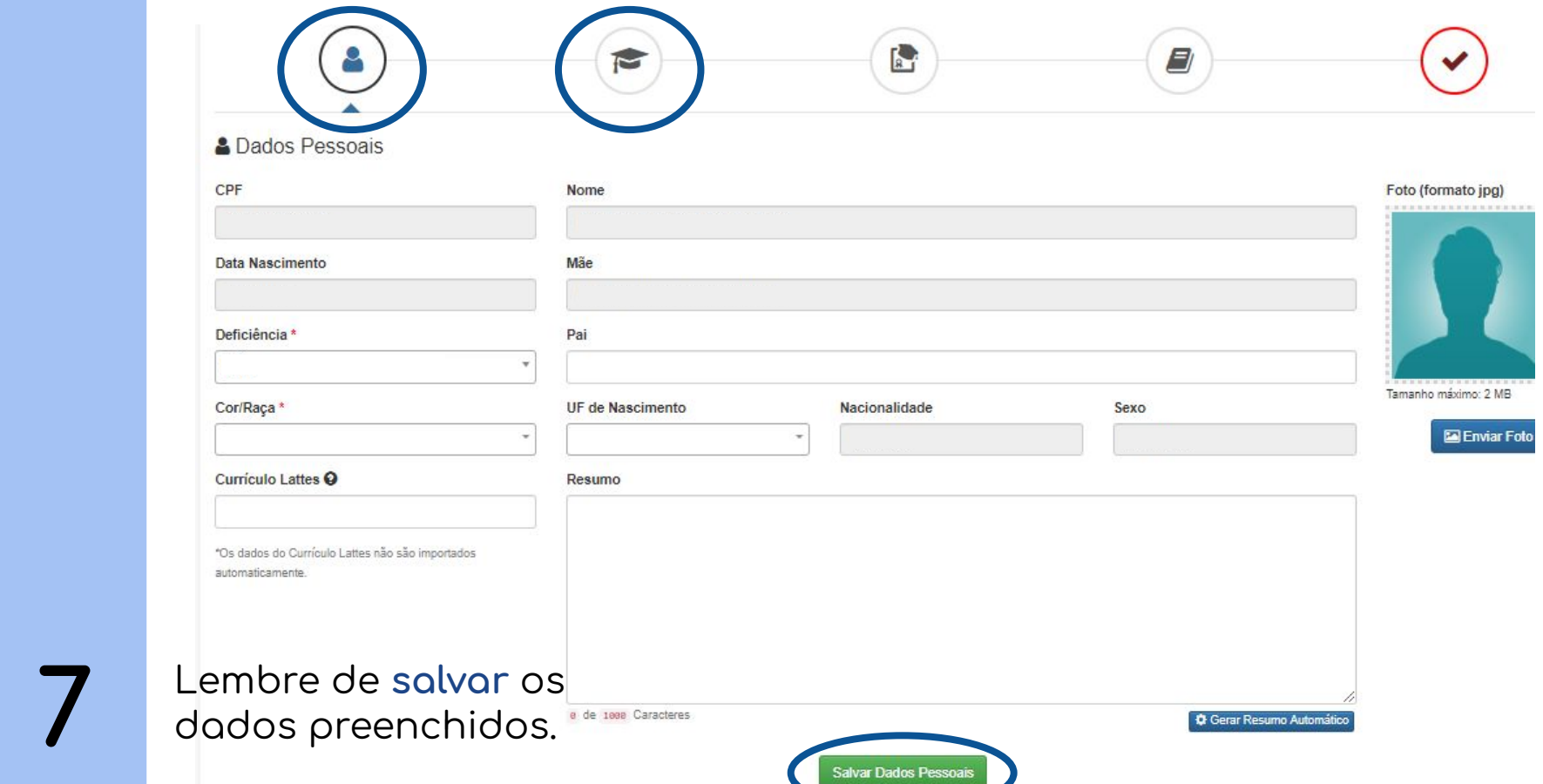

#### Dados pessoais e **Formação acadêmica** são de preenchimento obrigatório.

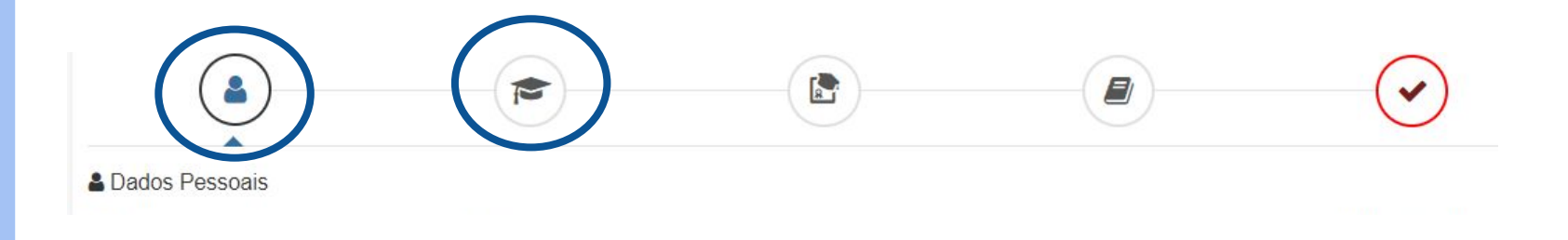

É muito importante que você mencione a sua ligação com um curso de licenciatura da Univates nos registros feitos na Plataforma Capes.

**7.1**

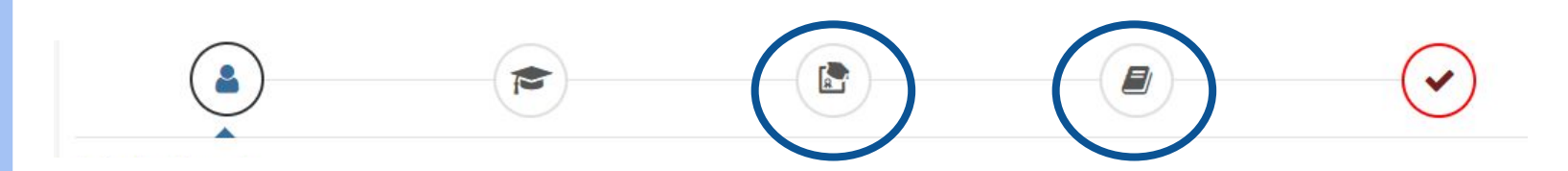

Se possível, preencha as demais inÿormações- **Atuação profissional** e **Projetos, Produções e Eventos**- para que seu currículo fique completo.

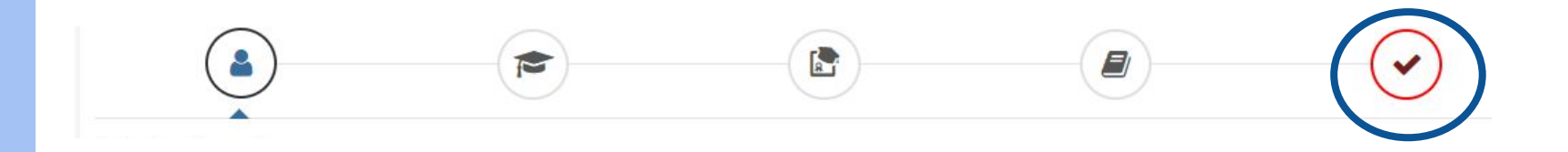

Para finalizar, aceite o **Termo de adesão**.

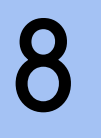